# **DGS-1100-08**

Настраиваемый коммутатор EasySmart с 8 портами 10/100/1000Base-T

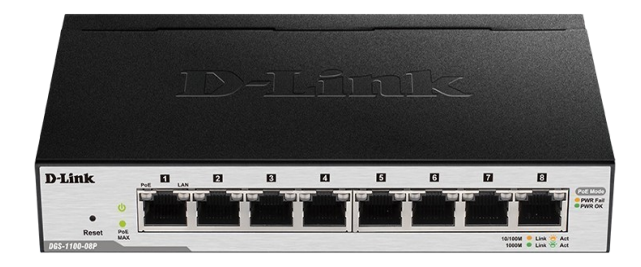

DGS-1100-08/B

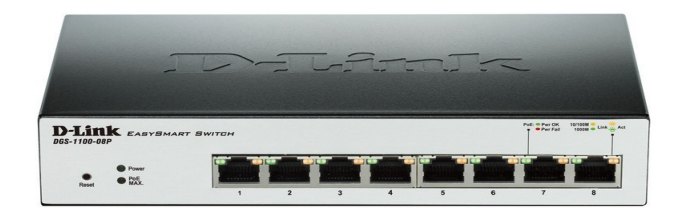

DGS-1100-08/A

# Краткое руководство по установке

## ПРАВИЛА И УСЛОВИЯ БЕЗОПАСНОЙ ЭКСПЛУАТАЦИИ

Внимательно прочитайте данный раздел перед установкой и подключением устройства. Убедитесь, что устройство, адаптер питания и кабели не имеют механических повреждений. Устройство должно быть использовано только по назначению, соответствии с

кратким руководством по установке. Устройство предназначено для эксплуатации в сухом, чистом, не запыленном и хорошо проветриваемом помещении с нормальной влажностью, в стороне от

мощных источников тепла. Не используйте его на улице и в местах с повышенной влажностью. Не размещайте на устройстве посторонние предметы.

Вентиляционные отверстия устройства должны быть открыты. Температура окружающей среды в непосредственной близости от устройства и внутри его корпуса должна быть в пределах от 0 до +40 °С.

Используйте адаптер питания только из комплекта поставки устройства. Не включайте адаптер питания, если его корпус или кабель повреждены. Подключайте адаптер питания только к исправным розеткам с параметрами, указанными на адаптере питания.

Не вскрывайте корпус устройства! Перед очисткой устройства от загрязнений и пыли отключите питание устройства. Удаляйте пыль с помощью влажной салфетки. He используйте жидкие/аэрозольные очистители или магнитные/статические устройства для очистки. Избегайте попадания влаги в устройство и адаптер питания.

Устройство должно также быть заземлено, если это предусмотрено конструкцией корпуса или вилки на кабеле питания.

Срок службы устройства - 5 лет.

Гарантийный период исчисляется с момента приобретения устройства у официального дилера на территории России и стран СНГ и составляет один год.

Вне зависимости от даты продажи гарантийный срок не может превышать 2 года с даты производства изделия, которая определяется по 6 (год) и 7 (месяц) цифрам серийного номера, указанного на наклейке с техническими данными.

Год: 9 - 2009, A - 2010, B - 2011, C - 2012, D - 2013, E - 2014, F - 2015, G - 2016, H - 2017.

Месяц: 1 - январь, 2 - февраль, ..., 9 - сентябрь, А - октябрь, В — ноябрь, С - декабрь.

# О данном руководстве

Данное руководство содержит пошаговые инструкции по установке коммутатора DGS-1100-08. Помните, что приобретенная Вами модель может незначительно отличаться от изображенной на иллюстрациях.

## Шаг 1 - Распаковка

Откройте коробку и аккуратно распакуйте ее содержимое. Проверьте по списку наличие всех компонентов и убедитесь, что они не повреждены. Если что-либо отсутствует или есть повреждения, обратитесь к Вашему поставщику.

- Коммутатор DGS-1100-08
- Комплект для крепления к стене
- 4 резиновые ножки
- Адаптер питания
- Краткое руководство по установке
- Компакт-диск (опционально)

### Шаг 2 - Установка коммутатора

Для безопасной установки и эксплуатации коммутатора рекомендуется следующее:

- Осмотрите адаптер питания и убедитесь в безопасности его подключения к соответствующему разъему на задней панели коммутатора.
- Убедитесь в наличии пространства для рассеивания тепла и вентиляции вокруг коммутатора.
- Не размещайте тяжелые предметы на поверхности коммутатора.

#### Установка на стол или поверхность

При установке коммутатора на стол или какую-либо поверхность необходимо прикрепить входящие в комплект поставки резиновые ножки к нижней панели коммутатора, расположив их по углам. Обеспечьте достаточное пространство для вентиляции между устройством и объектами вокруг него.

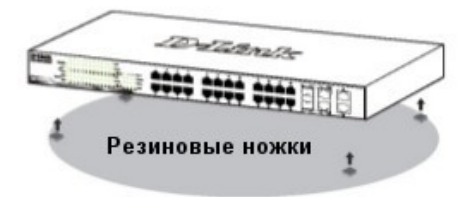

#### Крепление коммутатора к стене

Коммутатор может быть прикреплен к стене. Для этого на нижней панели коммутатора предусмотрены два крепежных отверстия. Убедитесь, что при установке коммутатора его передняя панель с индикаторами остается доступной для наблюдения. Обратитесь к рисунку, расположенному ниже:

- А.) Крепление к бетонной стене
- 1. Установите нейлоновые дюбели в бетонной стене.
- 2. Вкрутите шурупы T3 х 15L в нейлоновые дюбели.

3. Повесьте коммутатор на шурупы крепежными отверстиями, расположенными на нижней панели.

- Б.) Крепление к деревянной стене
- 1. Вкрутите шурупы T3 х 15L в деревянную стену.

2. Повесьте коммутатор на шурупы крепежными отверстиями, расположенными на нижней панели.

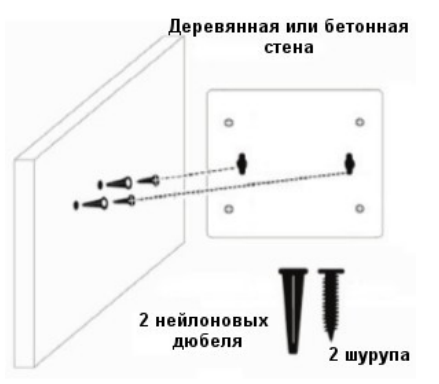

# Шаг 3 - Подключение адаптера

#### питания

Подключите адаптер питания к разъему питания на<br>коммутаторе DGS-1100-08 и к электрической розетке. Индикатор питания должен загореться, свидетельствуя об успешном включении питания.

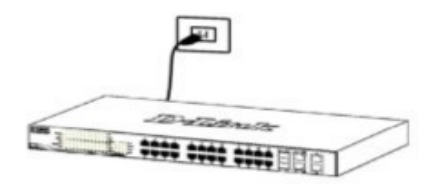

#### Сбой питания

В случае сбоя питания коммутатор должен быть отключен. После восстановления питания включите коммутатор снова.

#### Функции управления

Коммутатором серии EasySmart можно управлять через Web-интерфейс или через любой компьютер с установленной утилитой SmartConsole или DNA.

Если необходимо управлять только одним коммутатором серии EasySmart, то наилучшим решением в таком случае является использование .<br>Web-интерфейса. Каждому коммутатору необходимо назначить свой IP-адрес, который используется для связи с Web-интерфейсом управления. IP-адрес компьютера должен находиться в том же диапазоне. что и IP-адрес коммутатора.

Однако, если необходимо управлять несколькими коммутаторами D-Link серии EasySmart, то наилучшим решением является применение утилит. При использовании утилит не требуется изменять IP-адрес компьютера и можно легко приступить к начальной настройке нескольких коммутаторов серии EasySmart. Обратитесь к следующим подробным инструкциям по настройке через Web-интерфейс и

#### 1. Web-интерфейс

SmartConsole / DNA.

После успешной установки можно выполнить настройку коммутатора, следить за его состоянием с помощью панели индикаторов и просматривать отображаемую графически статистику в Web-браузере, например, в Microsoft Internet Explorer (версии 5.0 и выше).

Для настройки устройства через Web-интерфейс потребуется следующее оборудование:

- Компьютер с интерфейсом RJ-45
- Стандартный Ethernet-кабель

1. Подключите Ethernet-кабель к любому порту на передней панели коммутатора и к Ethernet-порту на компьютере.

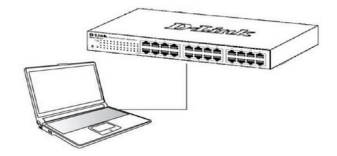

2. Для выполнения входа в Web-интерфейс . .<br>компьютеру должен быть назначен IP-адрес из того же диапазона, в котором находится IP-адрес коммутатора. Например, если коммутатору назначен IP-адрес 10.90.90.90 с маской подсети 255.0.0.0, то компьютеру должен быть назначен IP-адрес вида 10.х.у. z (где х/у - это число от 0 до 255, z - число от 1 254) с маской подсети 255.0.0.0.

Примечание: IP-адрес коммутатора по умолчанию -10.90.90.90, маска подсети - 255.0.0.0, шлюз по умолчанию - 0.0.0.0.

- 3. Откройте Web-браузер и введите в адресной строке http://10.90.90.90/.
- 4. После появления окна аутентификации введите "admin" в поле пароля. Нажмите "ОК", чтобы перейти к главному окну настройки.

#### 2. Утилита SmartConsole (для DGS-1100-08/A)

Утилита SmartConsole - это программа для обнаружения коммутаторов в том же L2 сегменте сети, в котором Находится компьютер. Установку SmartConsole можно выполнить с помощью программы автозапуска или вручную.

Примечание: Перед установкой послелней **Rencuu** утилиты SmartConsole убедитесь, что старая версия утилиты удалена с компьютера.

Вариант 1: Выполните следующие шаги, чтобы установить SmartConsole с помощью программы автозапуска (при наличии компакт-диска с утилитой SmartConsole в комплекте поставки):

- 1. Вставьте компакт-диск, входящий в комплект поставки, в привод CD-ROM. Окно программы автозапуска появится автоматически.
- 2. Нажмите кнопку "Install SmartConsole Utility" (Установить утилиту SmartConsole) и выполните установку с помощью Мастера.
- 3. После успешного завершения установки SmartConsole можно будет найти в разделе "Пуск > Программы > D-Link SmartConsole Utility".

Вариант 2: Выполните следующие шаги, чтобы установить SmartConsole вручную (при наличии компакт-диска с утилитой SmartConsole в комплекте поставки):

- 1. Вставьте компакт-диск, входящий в комплект поставки, в привод CD-ROM.
- 2. В меню "Пуск" на рабочем столе Windows выберите "BLITO THUTL"
- 3. В диалоговом окне "Запуск программы" введите D:\D-Link SmartConsole Utility\setup.exe (где D:\ - буква привода CD-ROM) и нажмите "OK"
- 4. Следуйте инструкциям на экране для установки утилиты.
- 5. После завершения установки нажмите "Пуск > Программы > D-Link SmartConsole Utility" и запустите утилиту SmartConsole.

Подключите коммутатор к тому же L2 сегменту сети, в котором находится компьютер. Затем используйте утилиту SmartConsole для обнаружения коммутаторов Smart.

Вариант 3: (при отсутствии компакт-диска с утилитой SmartConsole в комплекте поставки):

- 1. Скачайте необходимое программное обеспечение на сайте компании http://www.dlink.ru/ru/products/1/ в разделе "Загрузки" соответствующей модели коммутатора и распакуйте архив.
- 2. Запустите установку программы двойным нажатием на установочный файл Setup.exe.
- 3. Следуйте инструкциям на экране, чтобы установить **VTHЛИTV.**
- 4. После завершения установки нажмите "Пуск > Программы > D-Link > SmartConsole Utility и запустите утилиту SmartConsole

Для получения подробной информации о SmartConsole обратитесь к руководству пользователя.

#### 3. D-Link Network Assistant (для DGS-1100-08/B)

D-Link Network Assistant (DNA) - это программа для обнаружения коммутаторов в том же L2 сегменте сети, в котором находится компьютер. Установку DNA можно выполнить с помощью программы автозапуска или вручную.

Вариант 1: Выполните следующие шаги, чтобы установить DNA с помощью программы автозапуска (при наличии компакт-диска с утилитой DNA в комплекте поставки):

- 1. Вставьте компакт-диск, входящий в комплект поставки, в привод CD-ROM. Окно программы автозапуска появится автоматически.
- 2. Нажмите кнопку "Install DNA (D-Link Network Assistant)" ("Установить DNA") и выполните установку с помощью Macrepa.
- 3. После успешного завершения установки DNA можно будет найти в разделе "Пуск > Программы > D-Link > DNA".

Вариант 2: Выполните следующие шаги, чтобы установить DNA вручную (при наличии компакт-диска с утилитой DNA в комплекте поставки):

- 1. Вставьте компакт-диск, входящий в комплект поставки, в привод CD-ROM.
- 2. В меню "Пуск" на рабочем столе Windows выберите "Мой компьютер".
- 3. Дважды нажмите на значке привода CD-ROM, чтобы открыть меню автозапуска, или нажмите правой кнопкой мыши на значке привода, чтобы открыть папку. Выберите DNA (D-Link Network Assistant) и дважды нажмите на файле setup.exe.
- 4. Следуйте инструкциям на экране для установки утилиты.
- 5. После завершения установки нажмите "Пуск > Программы > D-Link > DNA" и откройте DNA.

Подключите коммутатор к тому же L2 сегменту сети, в котором находится компьютер, и воспользуйтесь DNA для обнаружения коммутаторов серии Smart.

Вариант 3: (при отсутствии компакт-диска с утилитой DNA в комплекте поставки):

- 1. Скачайте необходимое программное обеспечение на сайте компании http://www.dlink.ru/ru/products/1/  $\mathbf{B}$ разделе соответствующей модели коммутатора и "Загрузки" распакуйте архив.
- 2. Запустите установку программы двойным нажатием на установочный файл Setup.exe.
- 3. Следуйте инструкциям на экране, чтобы установить утилиту.
- 4. После завершения установки нажмите "Пуск > Программы > D-Link > DNA" и запустите утилиту D-Link Network Assistant.

Для получения подробной информации о DNA обратитесь к руководству пользователя.

#### Дополнительная информация

Для получения дополнительной информации об устройстве посетите Web-сайт http://www.dlink.ru/.

# Технические характеристики

#### Интерфейсы

8 портов 10/100/1000Base-T

#### Индикаторы

Power Link/Act/Speed (на порт)

#### Стандарты

IEEE 802.3 10Base-T IEEE 802.3u 100Base-TX IEEE 802.3ab 1000Base-T Управление потоком IEEE 802.3х в режиме полного дуплекса Автоматическое определение MDI/MDIX на всех портах Автосогласование скорости и режима дуплекса IEEE 802.3az Energy Efficient Ethernet (EEE)

#### Скорость передачи данных

Ethernet: 10 Мбит/с (полудуплекс) 20 Мбит/с (полный дуплекс) Fast Ethernet: 100 Мбит/с (полудуплекс) 200 Мбит/с (полный дуплекс) Gigabit Ethernet: 2000 Мбит/с (полный дуплекс)

#### Производительность

Коммутационная матрица: 16 Гбит/с Метод коммутации: Store-and-forward Макс. скорость перенаправления 64-байтных пакетов: 11,9 Mpps Размер таблицы МАС-адресов: 4К записей (DGS-1100-08/B) / 8К записей (DGS-1100-08/A) Буфер пакетов: 192 Б (DGS-1100-08/В) / 256 **b** (DGS-1100-08/A) Flash-память: 2 МБ

#### **Bec**

0,34 KF (DGS-1100-08/B) 0,42 Kr (DGS-1100-08/A)

#### Размеры (Д х Ш х В)

145 x 82 x 28 MM (DGS-1100-08/B) 171 x 98 x 28 MM (DGS-1100-08/A)

#### Питание

5 В / 1 А. внешний адаптер питания

Макс, потребляемая мошность 4.94 BT (DGS-1100-08/B) / 4.89 BT (DGS-1100-08/A)

Потребляемая мощность в режиме ожидания 1,93 BT (DGS-1100-08/B) / 1,23 BT (DGS-1100-08/A)

Система вентиляции Пассивная

Уровень шума

 $0<sub>A</sub>5$ 

Тепловыделение 16,85 BTU/4 (DGS-1100-08/B) / 16,68 BTU/4 (DGS-1100-08/A)

МТВЕ (часы) 1 456 992 (DGS-1100-08/B) / 503 585 (DGS-1100-08/A)

#### Температура

DGS-1100-08/B: Рабочая температура: 0 ~ 40 °С Температура хранения: -40 ~ 70 °С DGS-1100-08/A: Рабочая температура: 0 ~ 40 °С Температура хранения: -10 ~ 70 °С

#### Влажность

DGS-1100-08/B: При эксплуатации: 0% ~ 90% без конденсата При хранении: 0% ~ 95% без конденсата

DGS-1100-08/A: При эксплуатации: 10% ~ 95% без конденсата При хранении: 5% ~ 95% без конденсата

#### EMI

DGS-1100-08/B: FCC Class B, CE Class B, VCCI Class B, **BSMI, CCC** DGS-1100-08/A: FCC Class A, CE Class A, VCCI Class A, C-Tick

#### Безопасность

DGS-1100-08/B: cUL, CE LVD, CB, BSMI, CCC DGS-1100-08/A: cUL, CE LVD

## ТЕХНИЧЕСКАЯ ПОДДЕРЖКА

Обновления программного обеспечения и документация доступны на Интернет-сайте D-Link. D-Link предоставляет бесплатную поддержку для клиентов в течение гарантийного срока. Клиенты могут обратиться в группу технической поддержки D-Link по телефону или через Интернет.

Техническая поддержка компании D-Link работает в круглосуточном режиме ежедневно, кроме официальных праздничных дней. Звонок бесплатный по всей России.

#### Техническая поддержка D-Link: 8-800-700-5465

#### Техническая поддержка через Интернет:

http://www.dlink.ru e-mail: support@dlink.ru

#### Изготовитель:

Д-Линк Корпорейшн, 114, Тайвань, Тайпей, Нэйху Дистрикт, Шинху 3-Роуд, №289

#### Уполномоченный представитель, импортер:

ООО "Д-Линк Трейд" 390043, г. Рязань, пр. Шабулина, д.16 Тел.: +7 (4912) 575-305

## **ОФИСЫ**

Россия Москва, Графский переулок, 14 Тел.: +7 (495) 744-00-99 E-mail: mail@dlink.ru

Україна Київ, вул. Межигірська, 87-А Тел.: +38 (044) 545-64-40 E-mail: ua@dlink.ua

Moldova Chisinau; str.C.Negruzzi-8 Tel: +373 (22) 80-81-07 E-mail:info@dlink.md

Беларусь Мінск, пр-т Незалежнасці, 169 Тэл.: +375 (17) 218-13-65 E-mail: support@dlink.by

Казақстан Алматы, Құрманғазы к-сі, 143 үй Тел.: +7 (727) 378-55-90 E-mail: almaty@dlink.ru

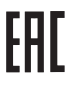

Հայաստան Երևան, Դավթաշեն 3-րդ թաղամաս, 23/5 2kn. +374 (10) 39-86-67 էլ. փnuu info@dlink.am

Latvija Rīga. Lielirbes iela 27 Tel.: +371 (6) 761-87-03 E-mail: info@dlink.lv

Lietuva Vilnius, Žirmūnų 139-303 Tel.: +370 (5) 236-36-29 E-mail: info@dlink.lt

Eesti E-mail: info@dlink.ee

Türkive Uphill Towers Residence A/99 Ataşehir /ISTANBUL Tel: +90 (216) 492-99-99 Email: info.tr@dlink.com.tr

ישראל 20רח' המגשימים קרית מטלון פתח תקווה 972 (3) 921-28-86 support@dlink.co.il

### **D-Link**